## ScholarOne Manuscripts

# Instruction Manual for Authors

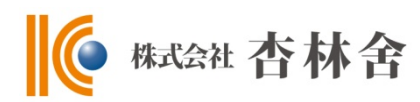

- ① Language selection
- ② Log In
- ③④ Create Account
- ⑤ Home
- ⑥ Dashboard
- ⑦ Step 1: Type, Title & Abstract
- ⑧ Step 2: File Upload
- ⑨ Step 3: Attributes
- ⑩ Step 4: Authors & Institutions
- ⑪ Step 5: Details & Comments
- ⑫ Step 6: Review & Submit
- ⑬ Submission Completed
- ⑭ Create Revised Manuscript
- ⑮ Respond to Decision Letter
- ⑯ Revise on Each Step
- ⑰ Submission Completed

This instruction manual is based on the standard settings, and the settings might be different in your journal's site.

## 1 **Language Selection**

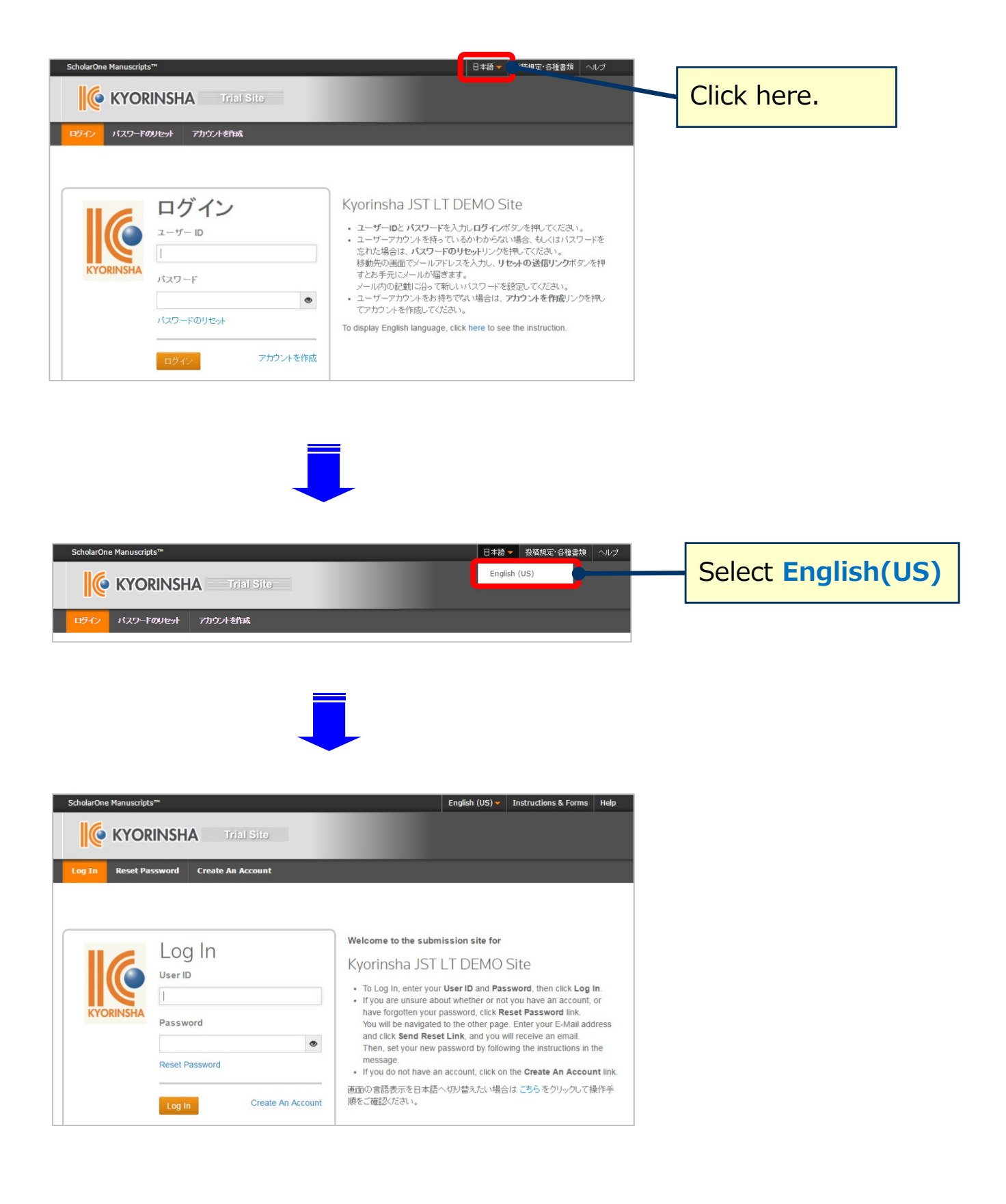

## 2 Log In

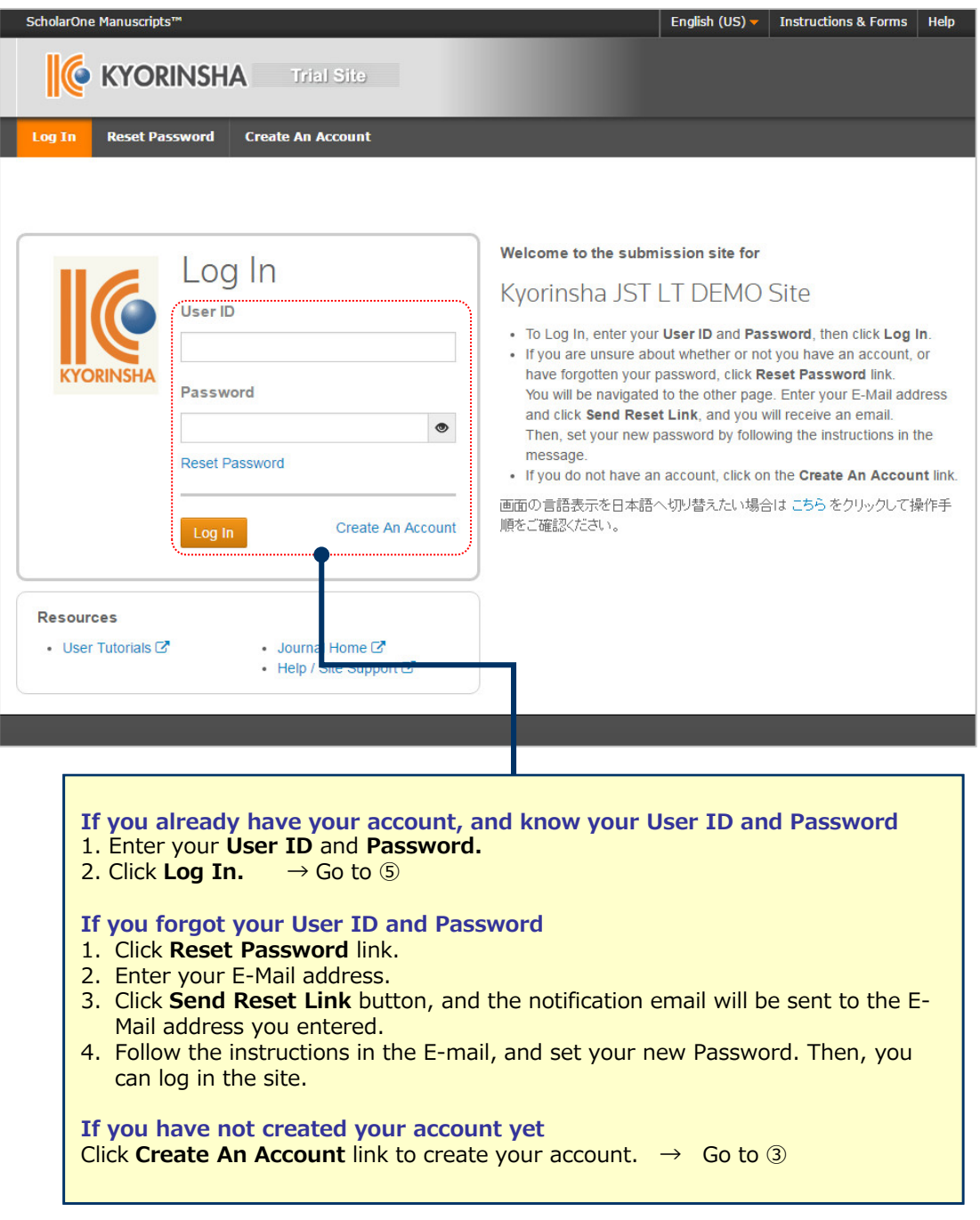

### 3 **Create Account**

Enter all required (**req**) fields.

## **Step 1:** E-Mail / Name

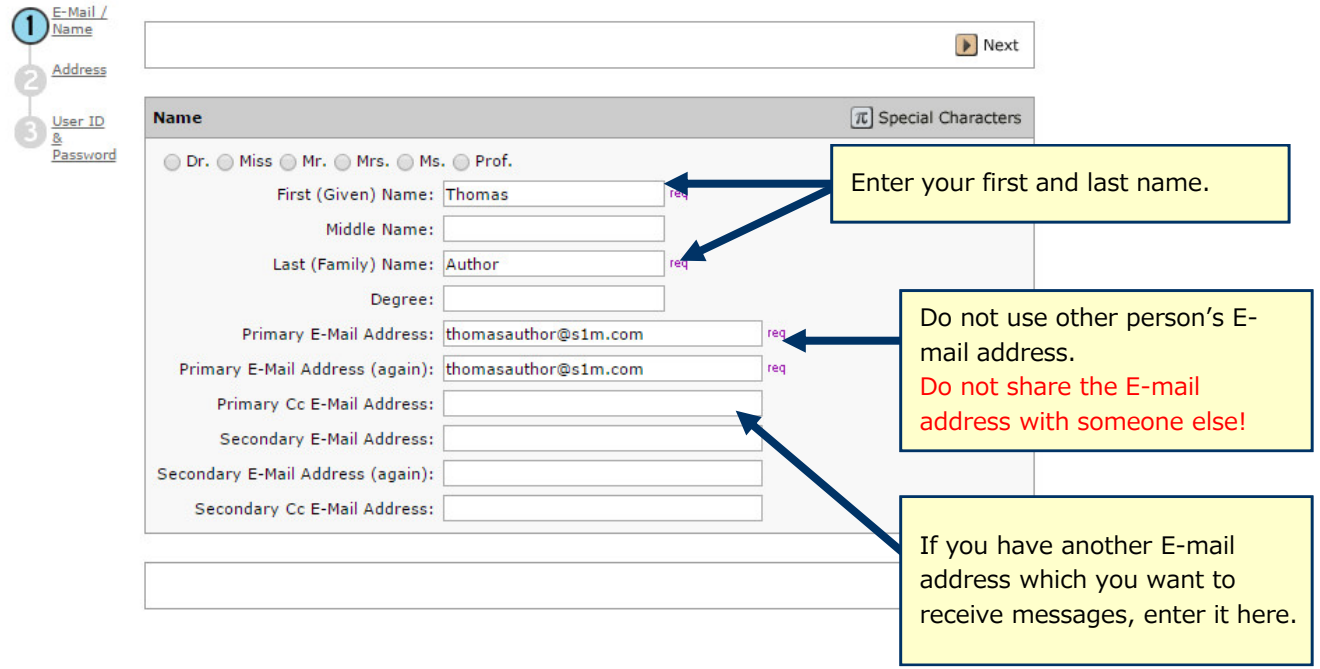

### **Step 2:** Address

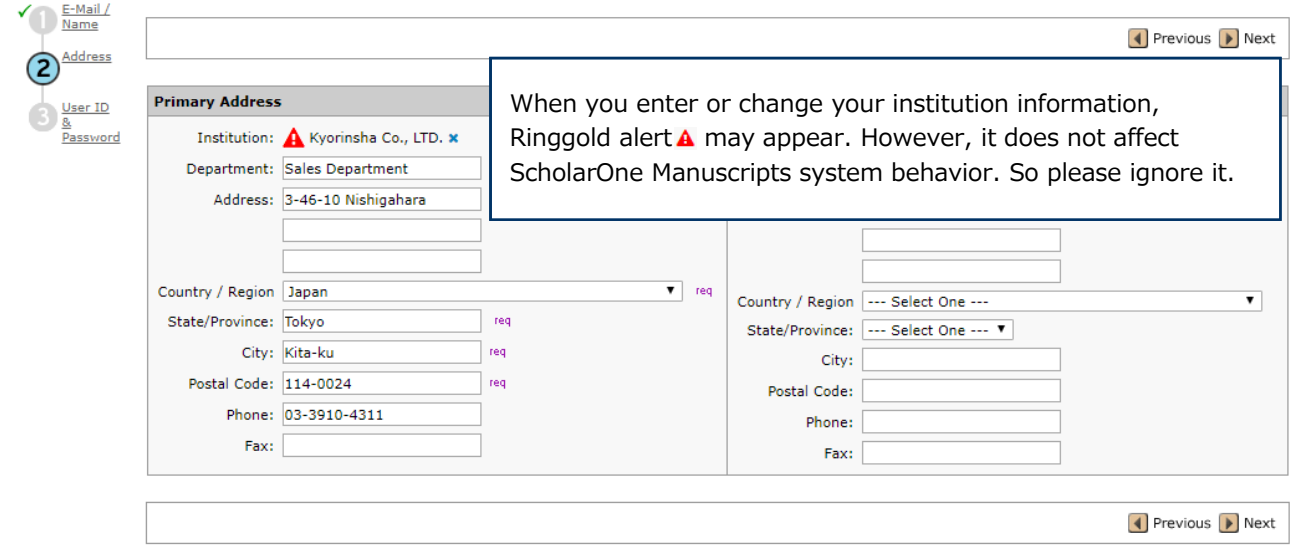

### **Step 3:** User ID & Password

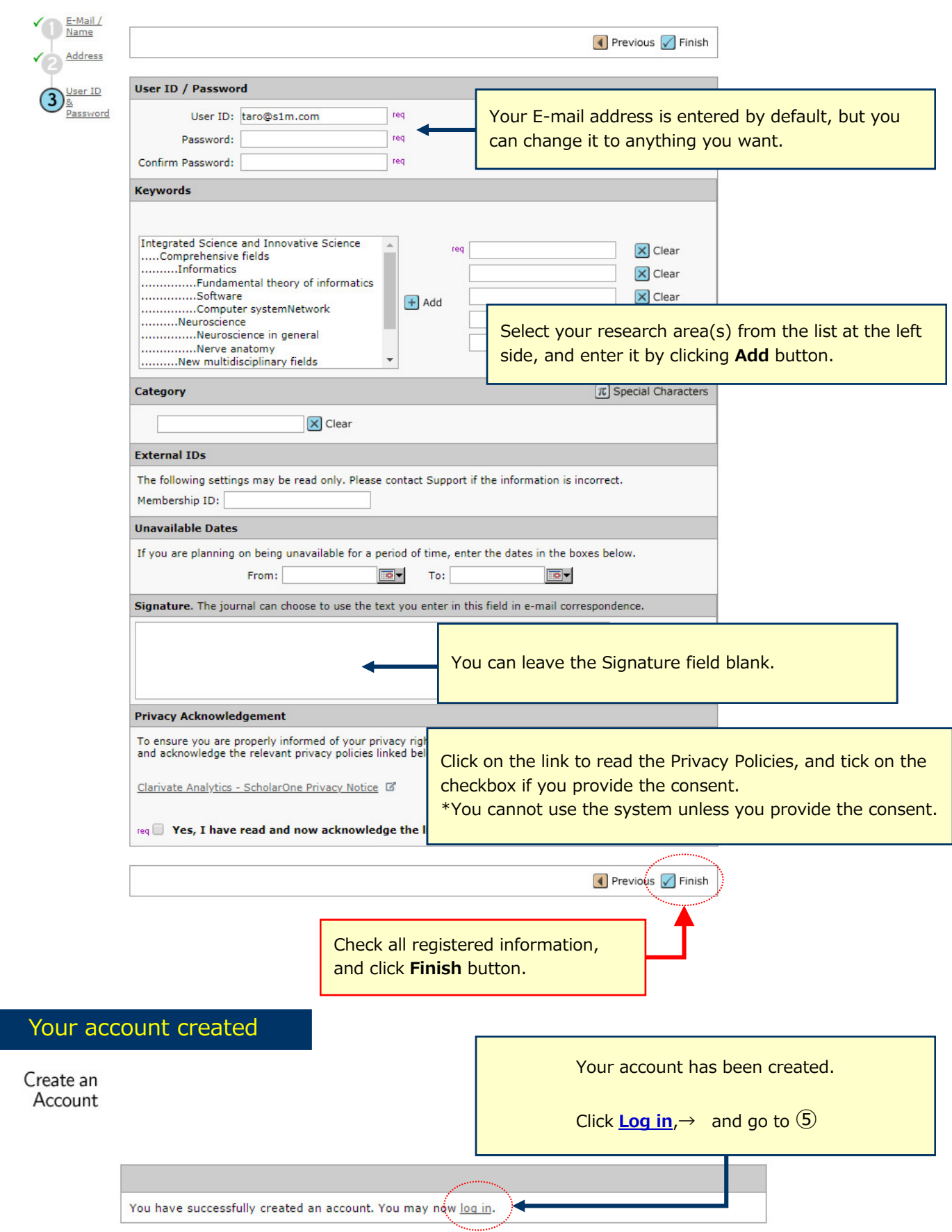

### 5 Home

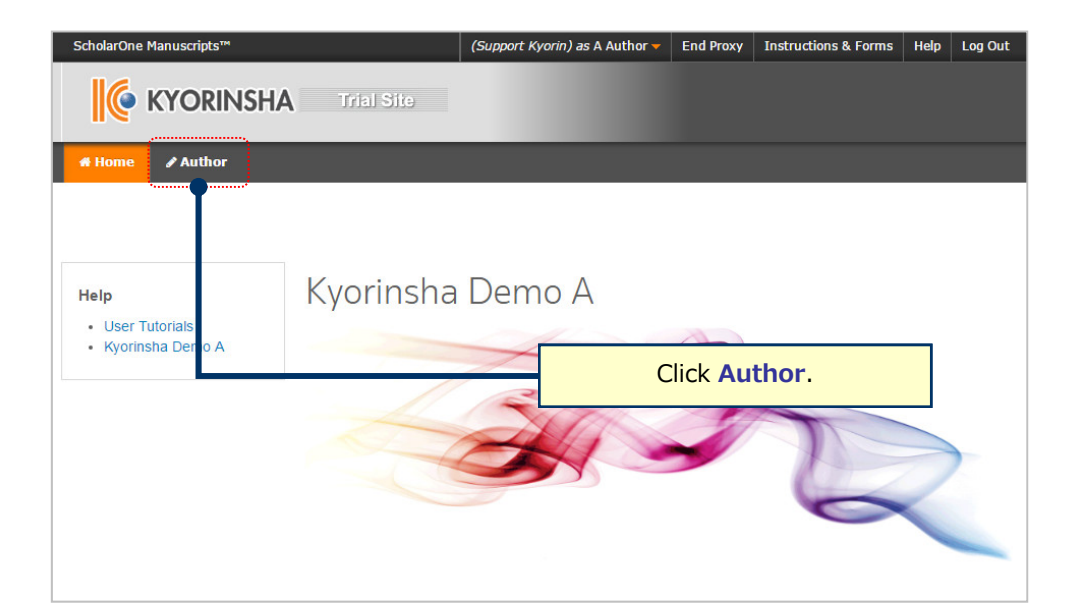

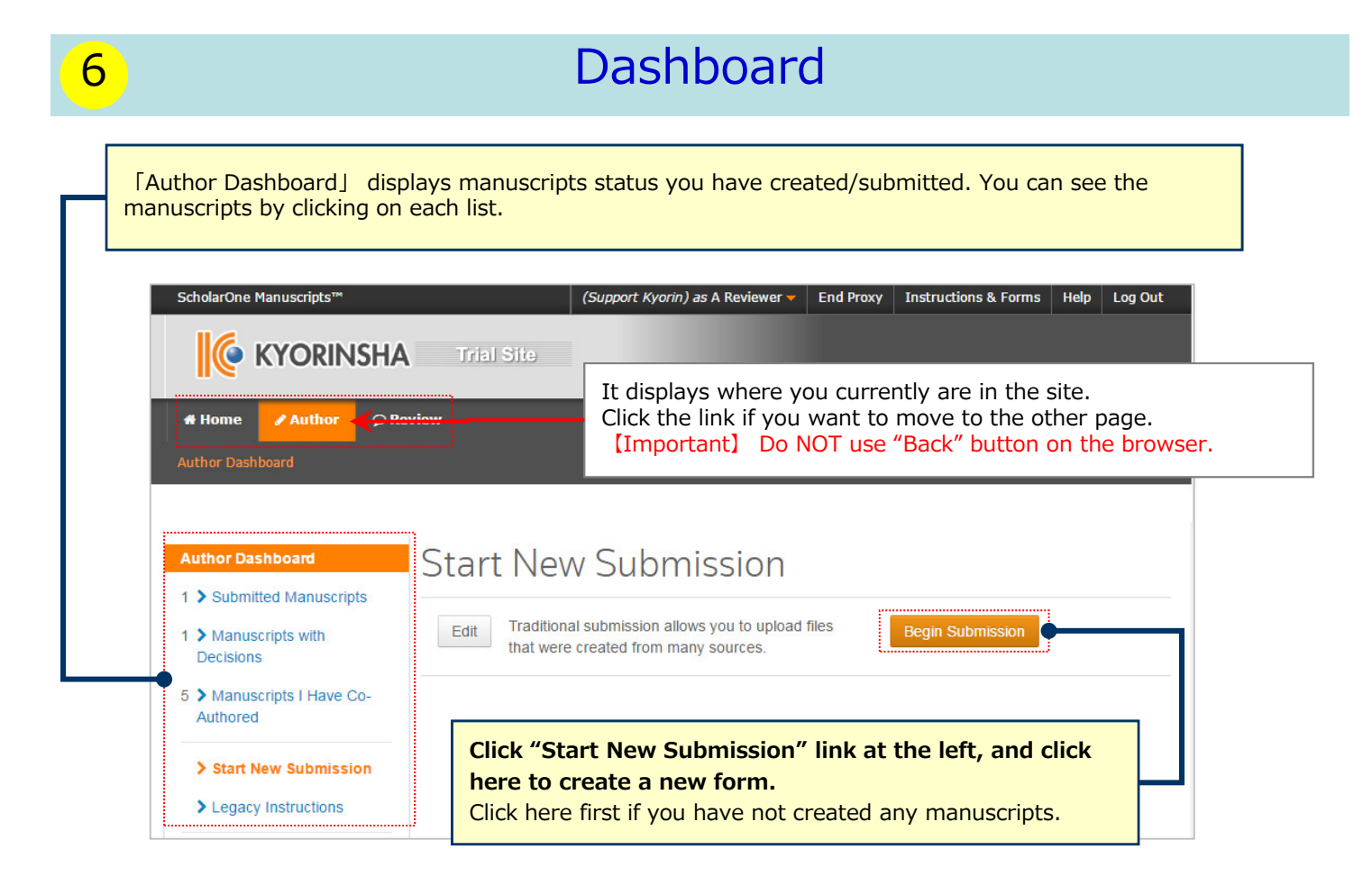

**To continue submission for manuscripts you already created.** Click 「Unsubmitted and Manuscripts in Draft」 in My Manuscripts, and click Continue link. **To continue submission for returned manuscripts** There is a possibility that your manuscripts will be returned at the Admin check after the submission.

Those for the first submission are located in 「Unsubmitted and Manuscripts in Draft」, and those for the revised manuscripts submission are located in 「Revised Manuscripts in Draft」. Click the appropriate link, and click Continue.

## Step 1: Type, Title & Abstract

Fill in all the required field between Step 1 and 5. Then, you can submit your manuscript after you check all information you entered on the PDF file on Step 6. When you move to the other Step pages, the system automatically saves information you have

entered at the point. You can continue submissions by re-logging in the site even if you do not enter all information at once.

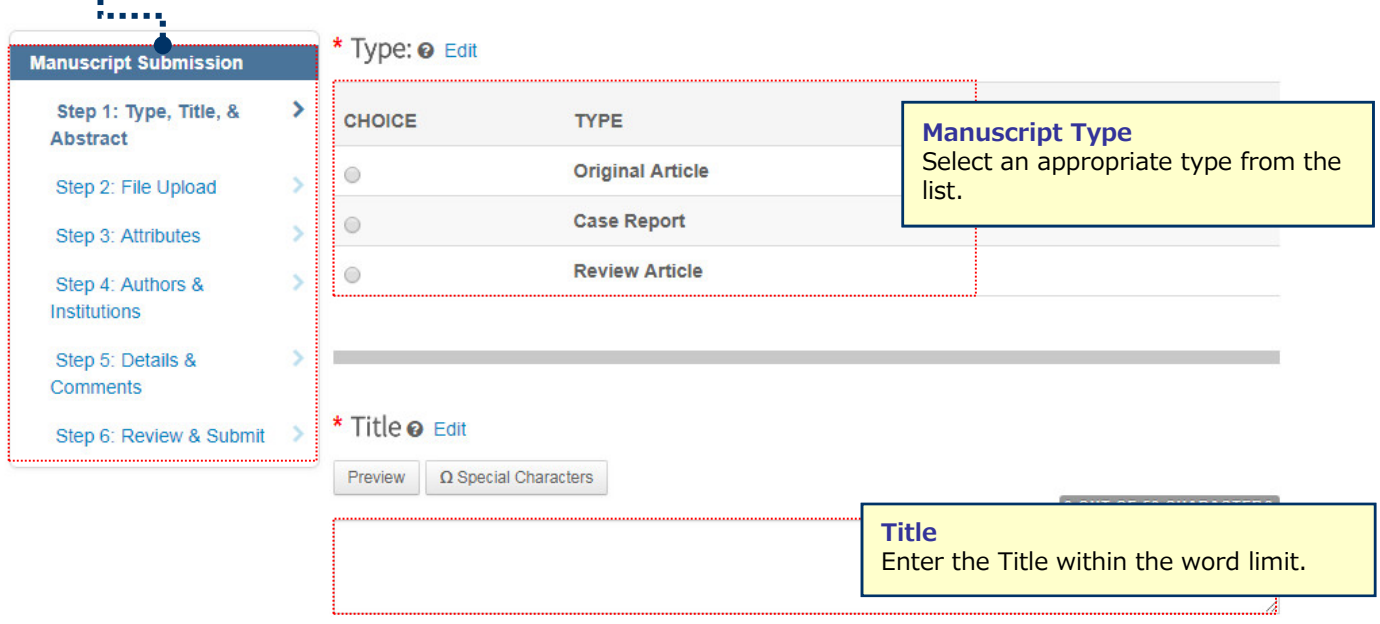

#### \* Abstract @ Edit

**Write or Paste Abstract** 

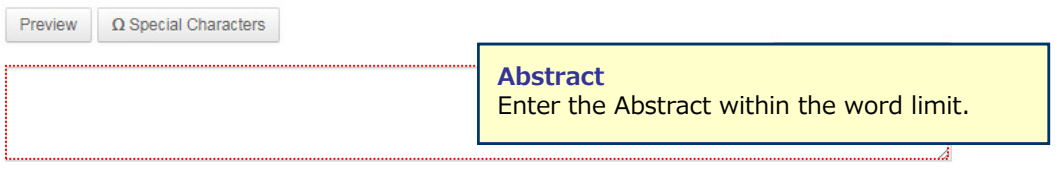

Save Save & Continue >

### Step 2: File Upload

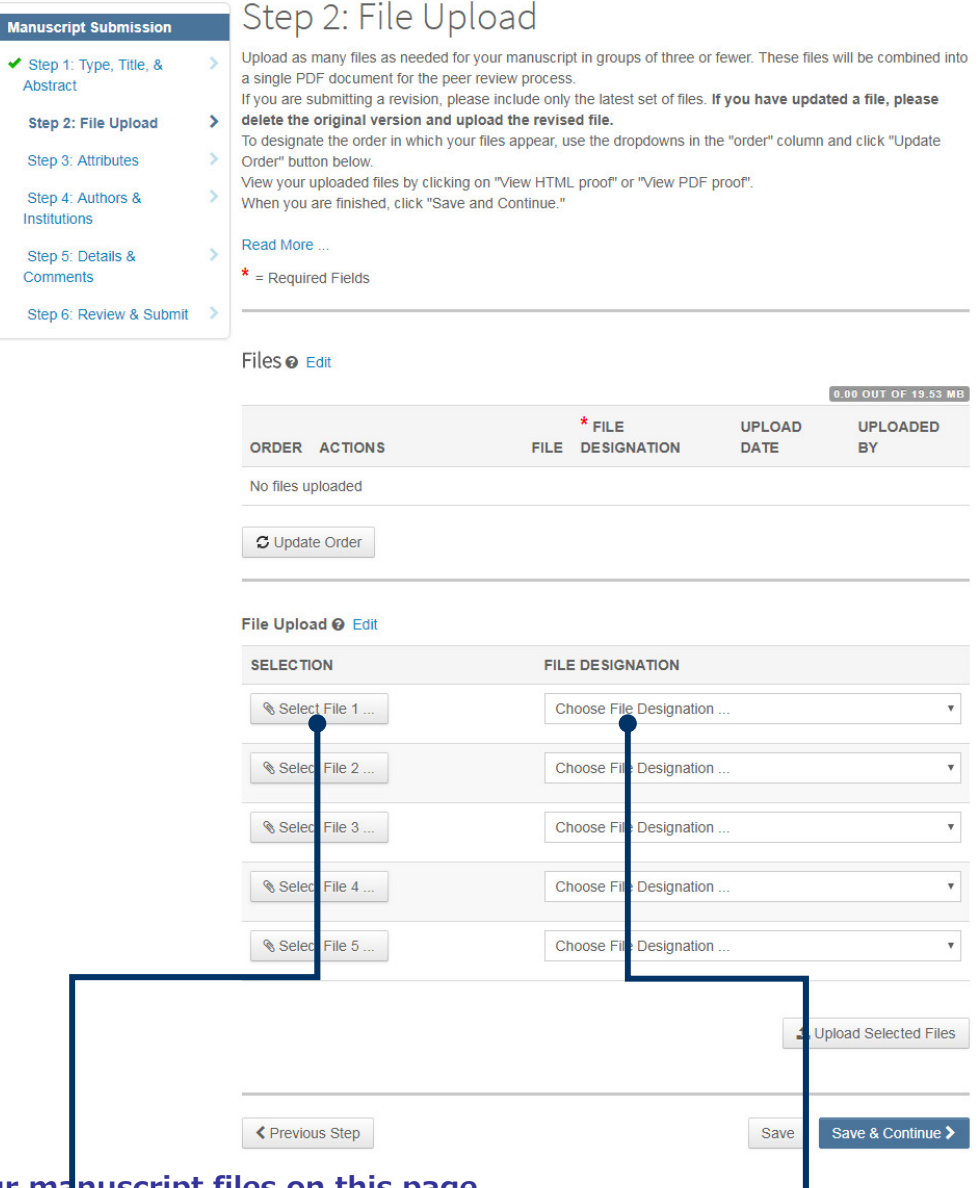

#### **Upload your manuscript files on this page.**

- Click "Select File" button and select the file to upload. Select the "File Designation" from the dropdown menu to indicate the file type you are uploading.
- Click "Upload Selected Files" button to upload the files.
- You can upload up to 5 files at once. If you have more than 6 files, upload 5 files first. When the upload process is completed, the File Upload field will be empty. Then upload rest of the files.

#### **Main Document**

• Include Abstract, Co-Authors and Keywords information, all of which you have already entered on the screens as well.

#### **Table, Figure**

- Upload the files separately from the Main Document file.<br>• "Link Text" and "Cantion"
- "Link Text" and "Caption"
	- Enter the Figure Number and Caption for the image file.
	- The "Link Text" and "Caption" fields are available only for image files such as jpeg and gif.
	- The "Link Text" and "Caption" fields are not available for the files having the possibility to be multiple pages in a file such as Word, Excel, PowerPoint, PDF. For these files, put the Figure Number and Caption information directly in the file.
	- Enter the Figure Number and Caption information in the Main Document file as well.

#### ※**Files you can upload**

• DOC(X)、XLS(X)、PPT(X)、JPG、TIFF、GIF、AI、EPS

※Enter only one-byte characters on the file name, and put the filename extension. (If the filename extension misses, the system fails to generate the PDF proof.)

## 9 Step 3: Attributes

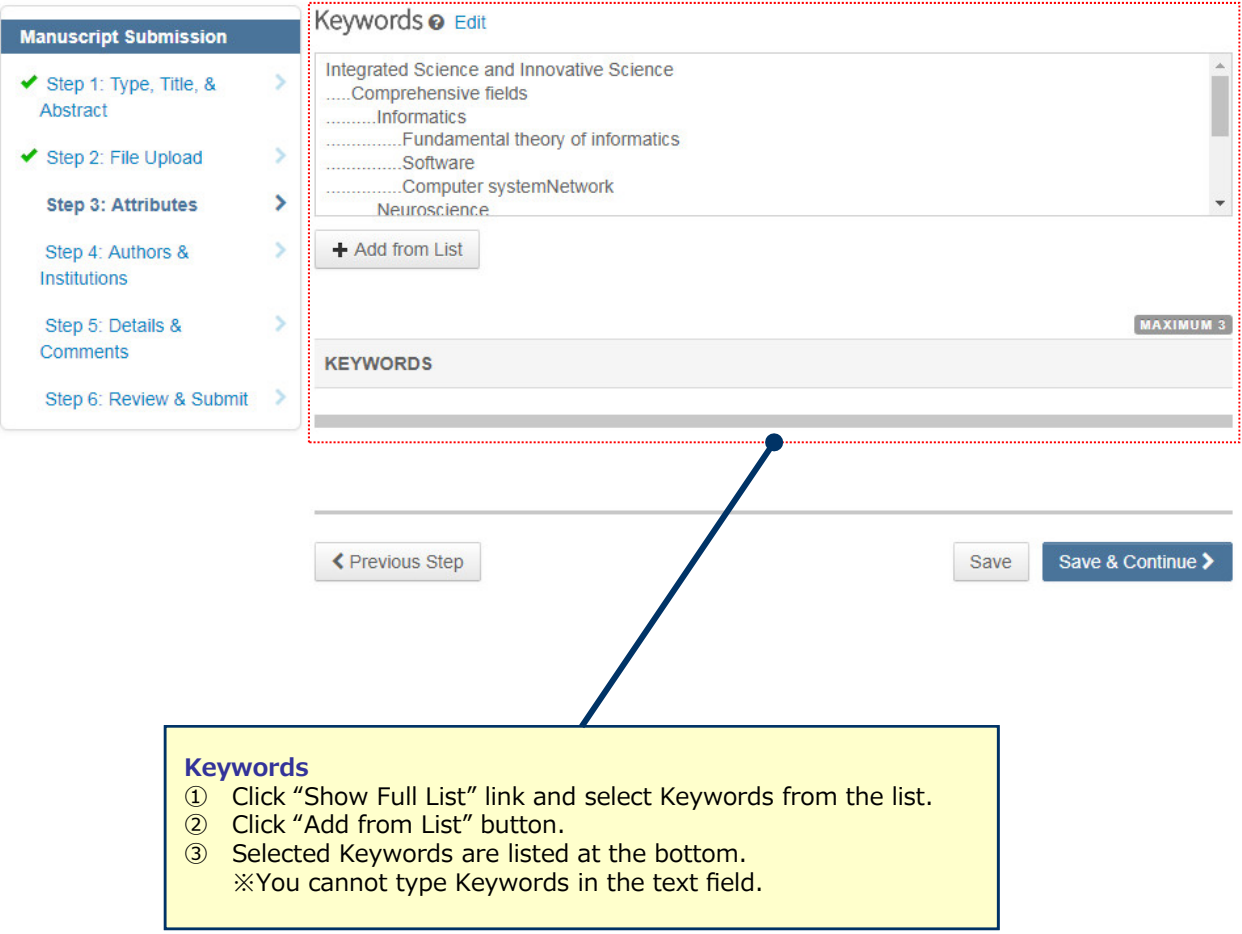

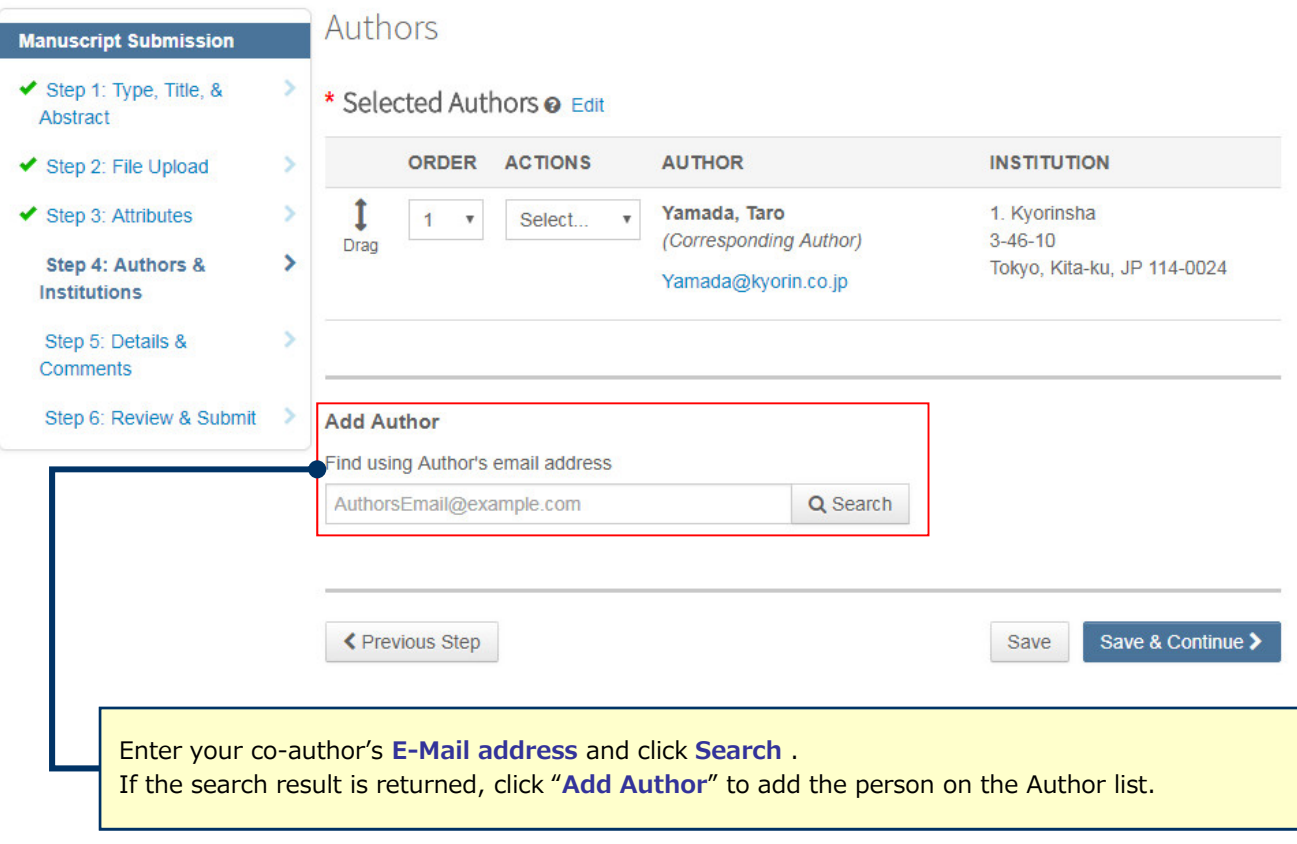

A No co-author found. Please search again using another e-mail address of create a new co-author.

If the search result is not returned, a message will appear above the box of "Find using Author's email address". Click "**create a new co-author**." in the message and the screen to enter your co-author's information will appear. Then, fill in the fields and click "**Add Created Author**" to add the person on the Author list.

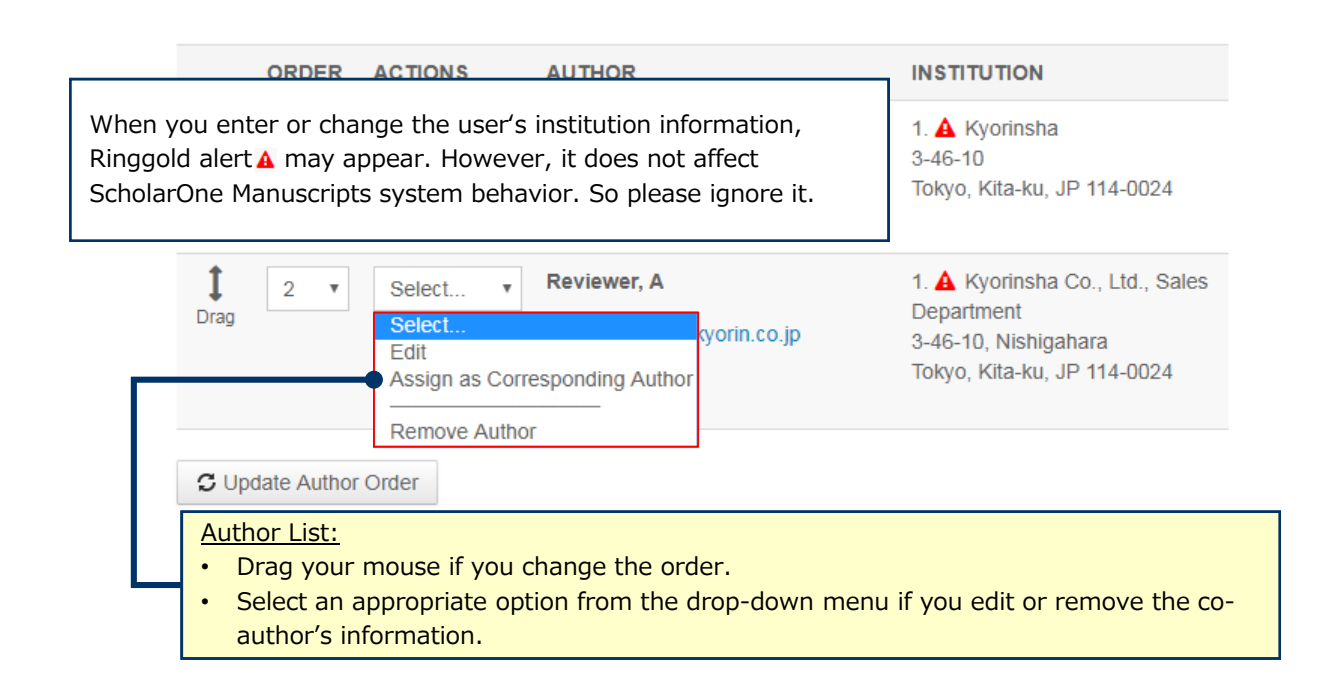

## 11 Step 5: Details & Comments

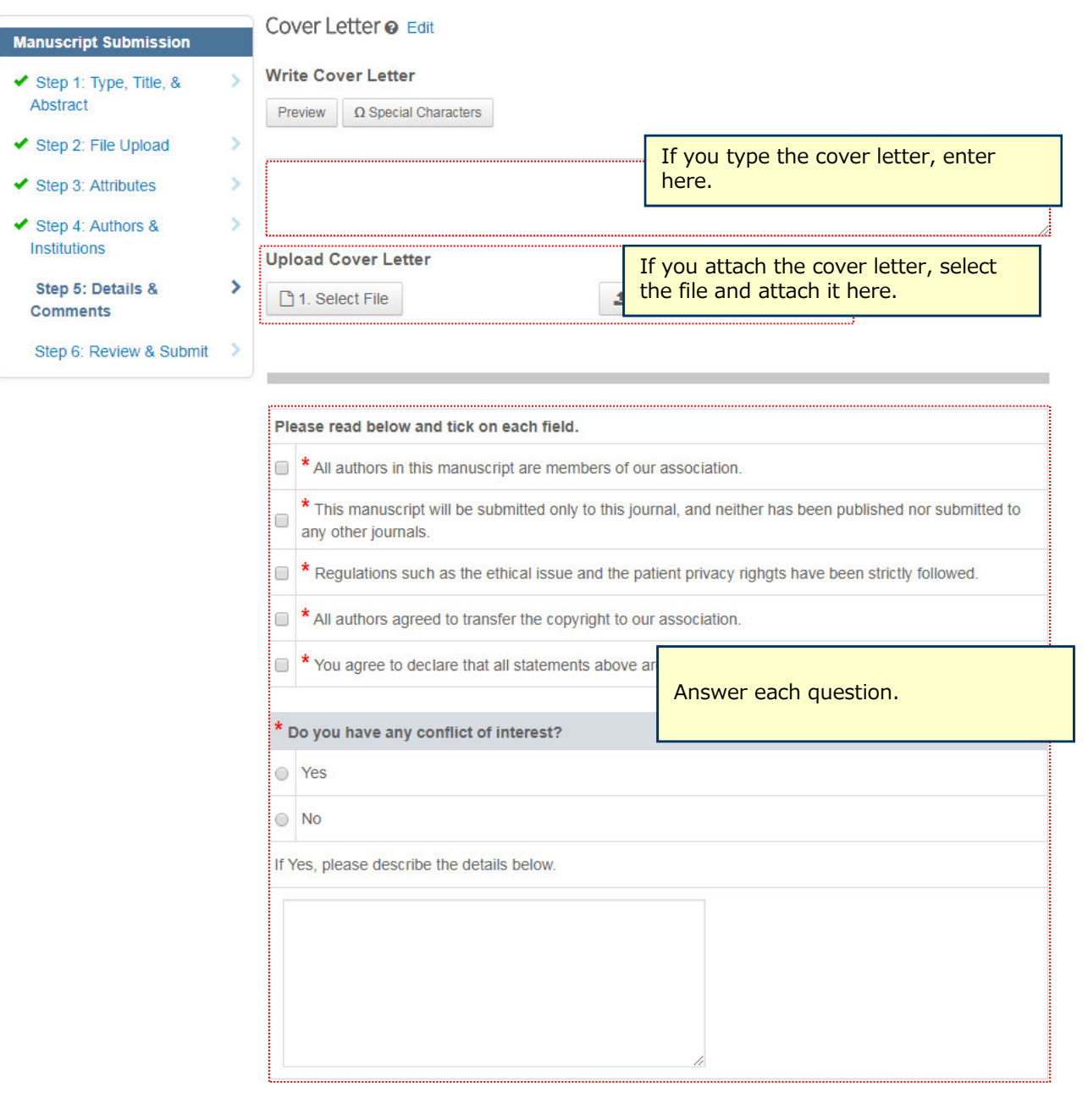

← Previous Step

Save & Continue > Save

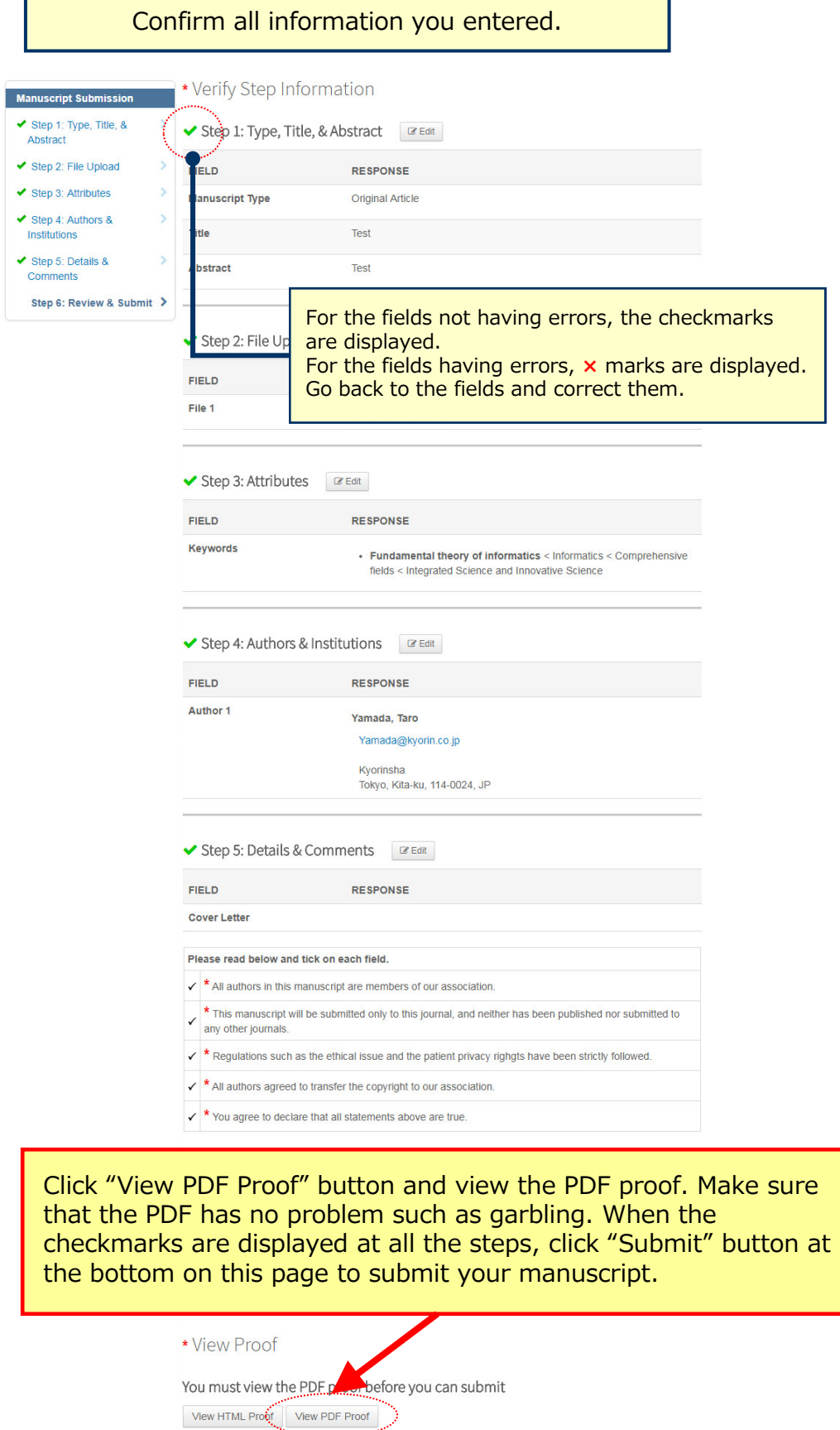

Submit >

← Previous Step

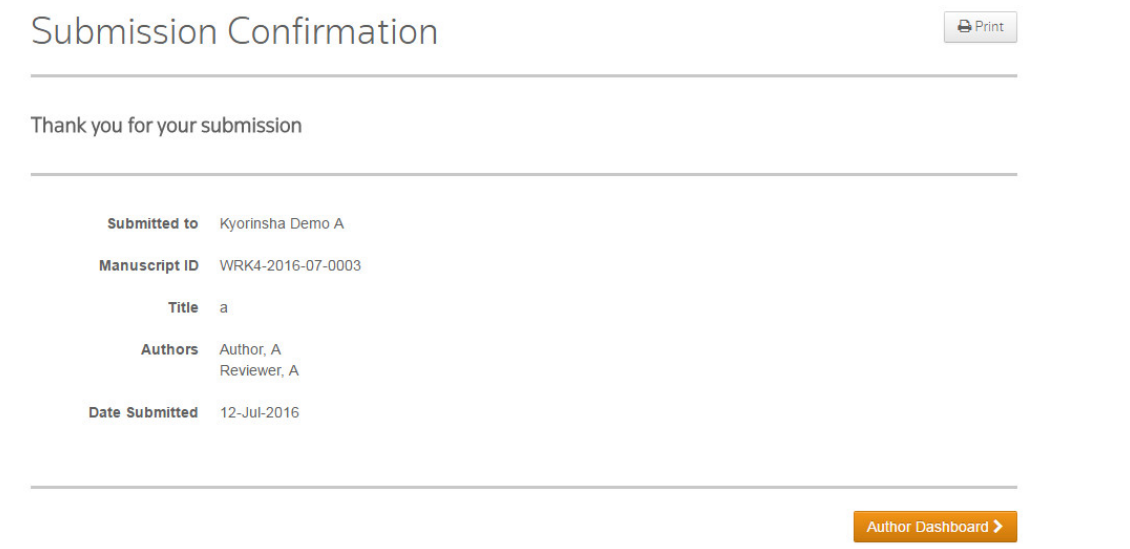

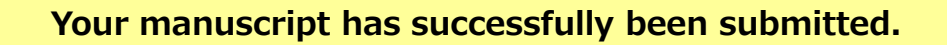

Check the Submission confirmation email delivered from the system. Click **「Author Dashboard」** button and return to the Dashboard page.

**【Important】** Do **Not** click the "Back" button on the internet browser.

#### **Follow below instructions to create revised manuscripts.**

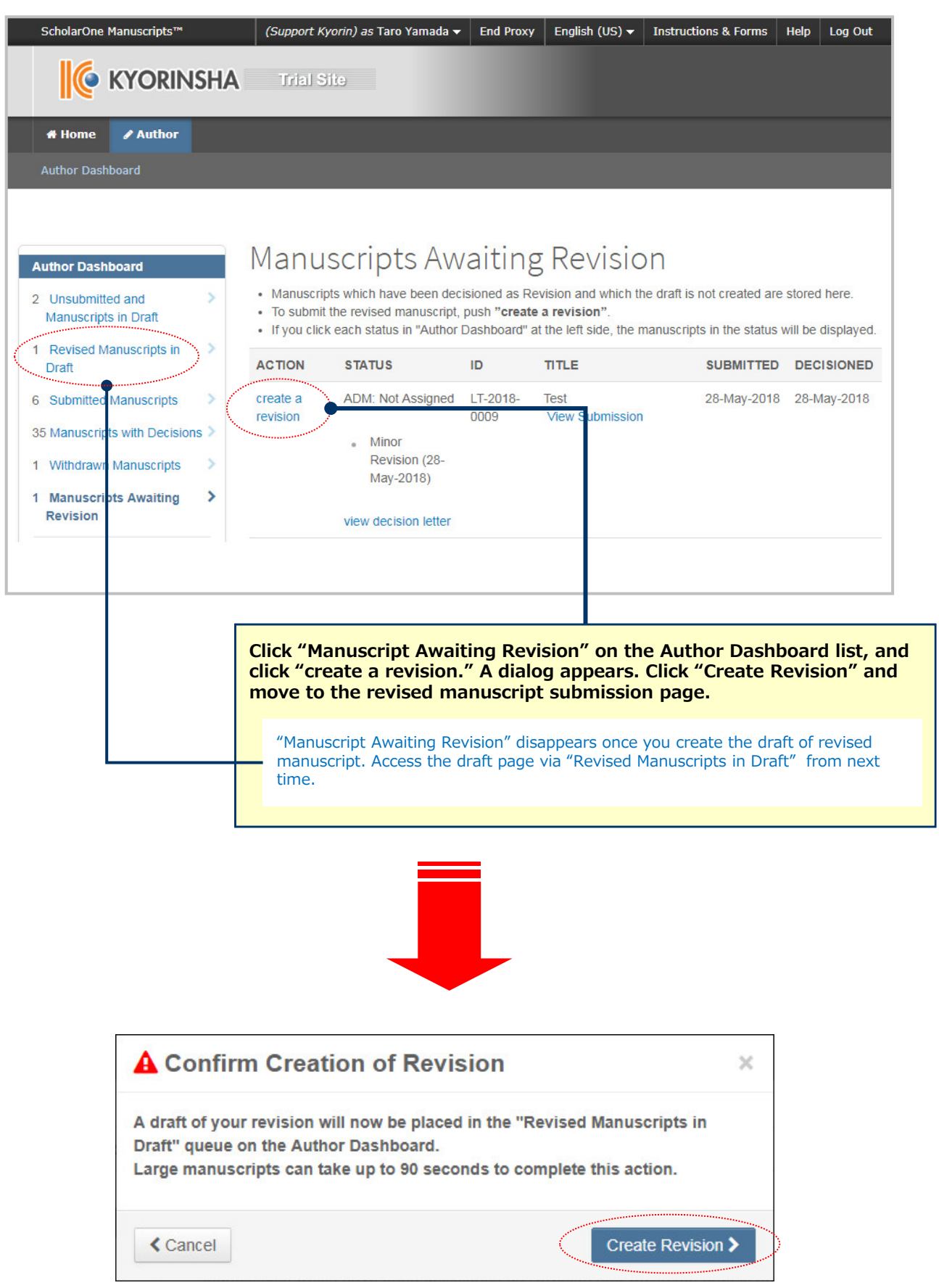

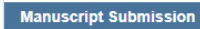

◆ Step 2: Type, Title, & Abstract

Step 3: File Upload  $\blacktriangleright$  Step 4: Attributes

◆ Step 5: Authors &

◆ Step 6: Details &

Institutions

Comments

Step 1: View and Respond> to Decision Letter

### Step 1: View and Respond to Decision Letter

Respond to the reviewers' comments by entering text into the text boxes provided. Read More.  $*$  = Required Fields

#### **Decision Letter**

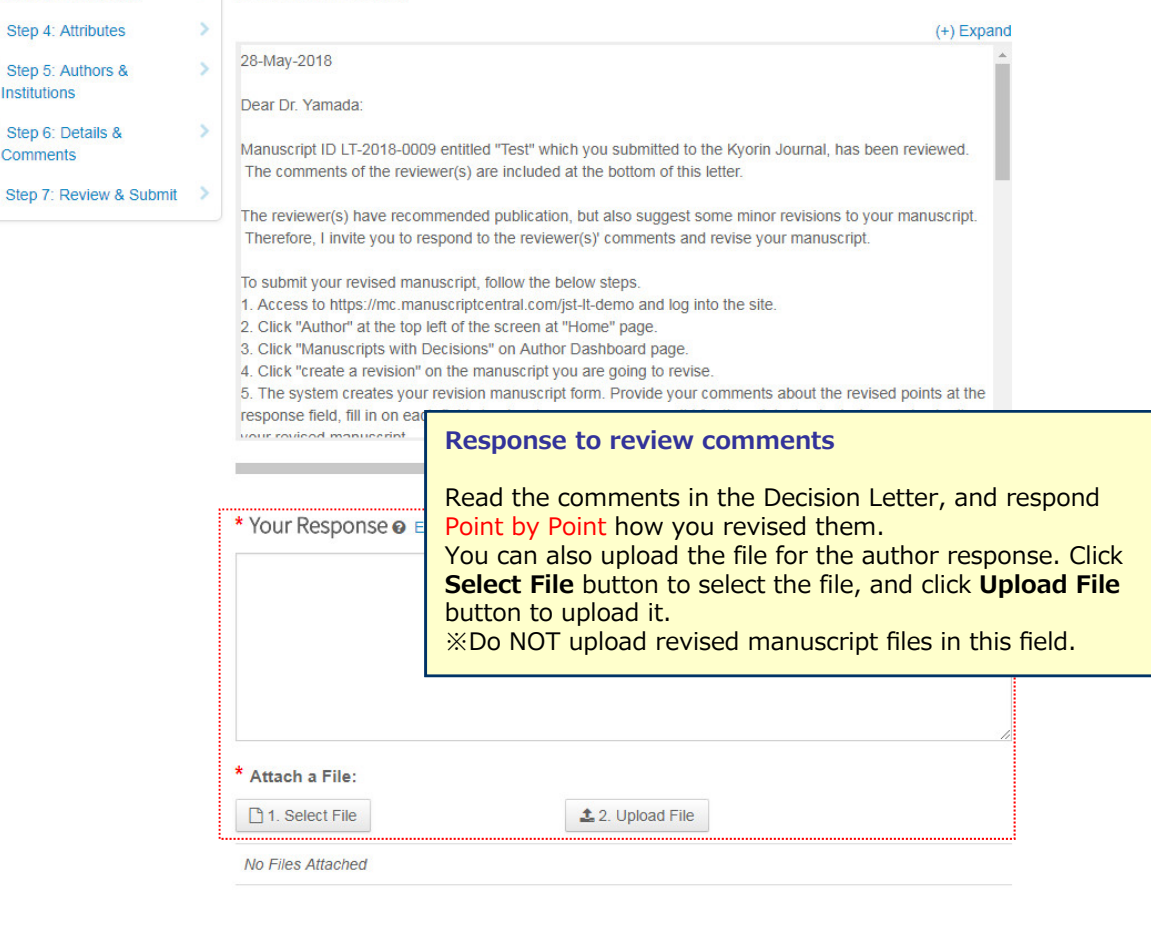

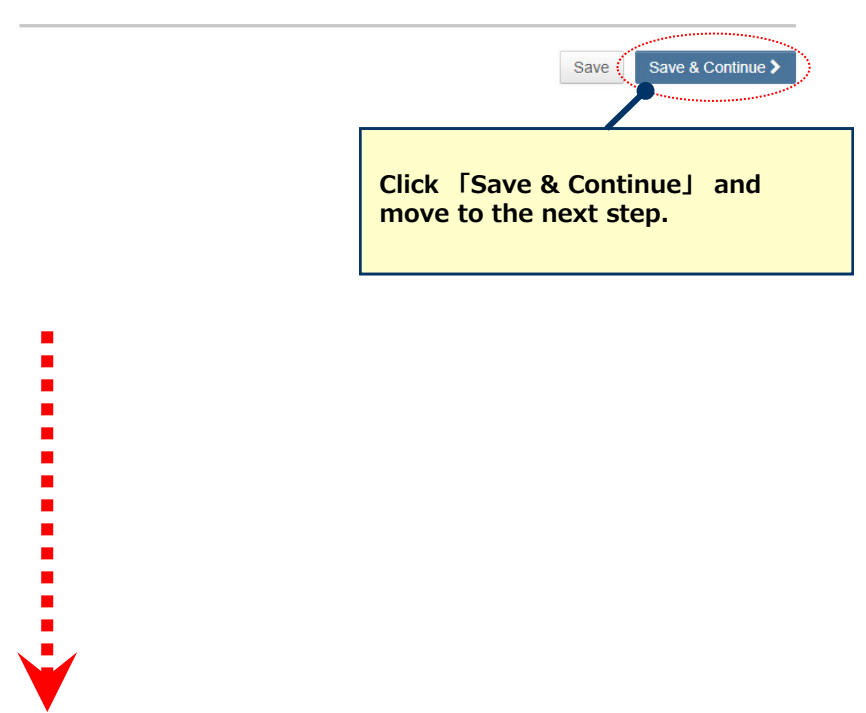

## 16 **Revise on Each Step**

- **Revise the necessary points on each step.**
- **Do not upload duplicated files when you upload the revised files. Delete the previous files if you upload the**

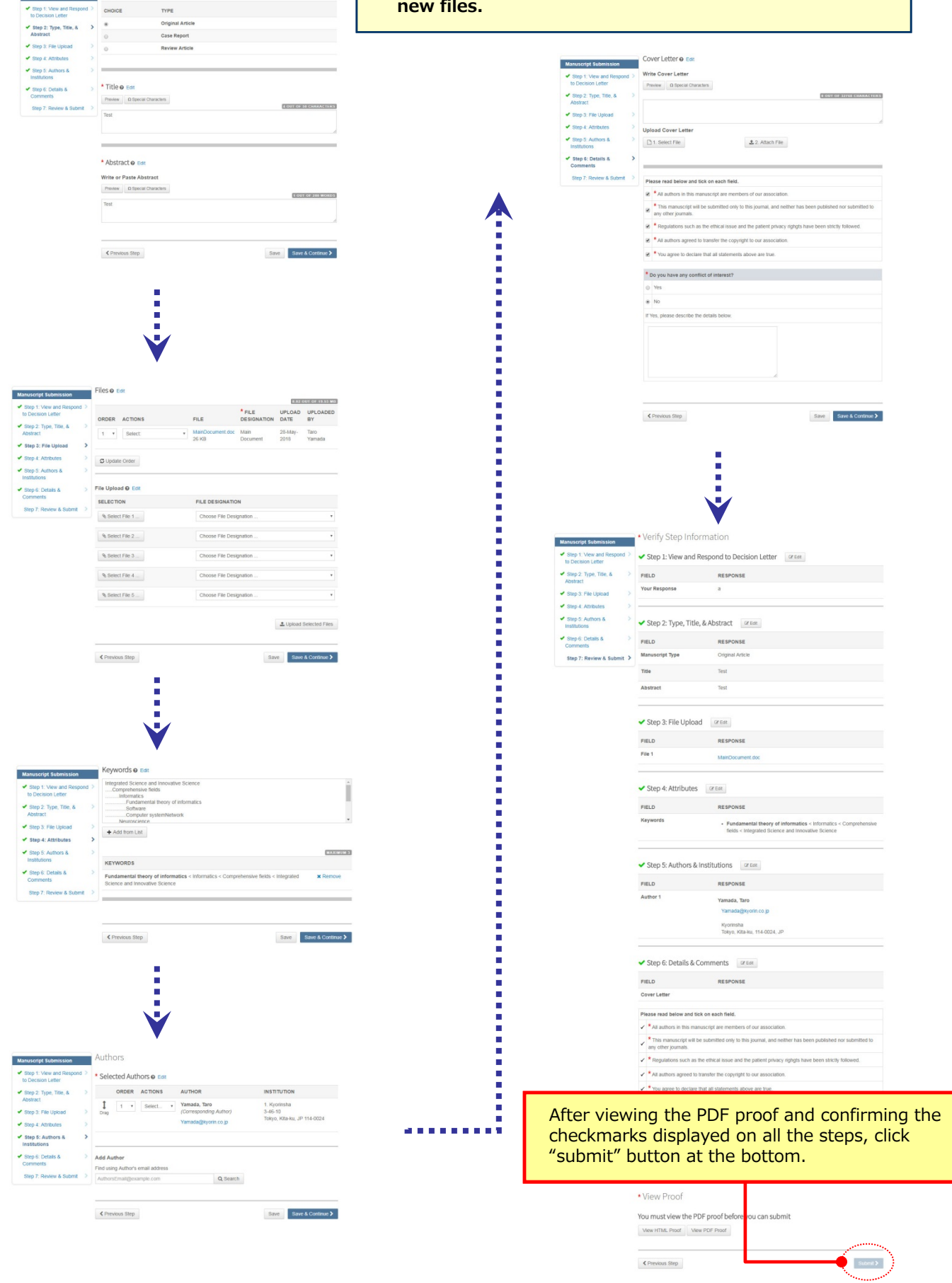

Manuscript Submission \* Type: 0 Edit

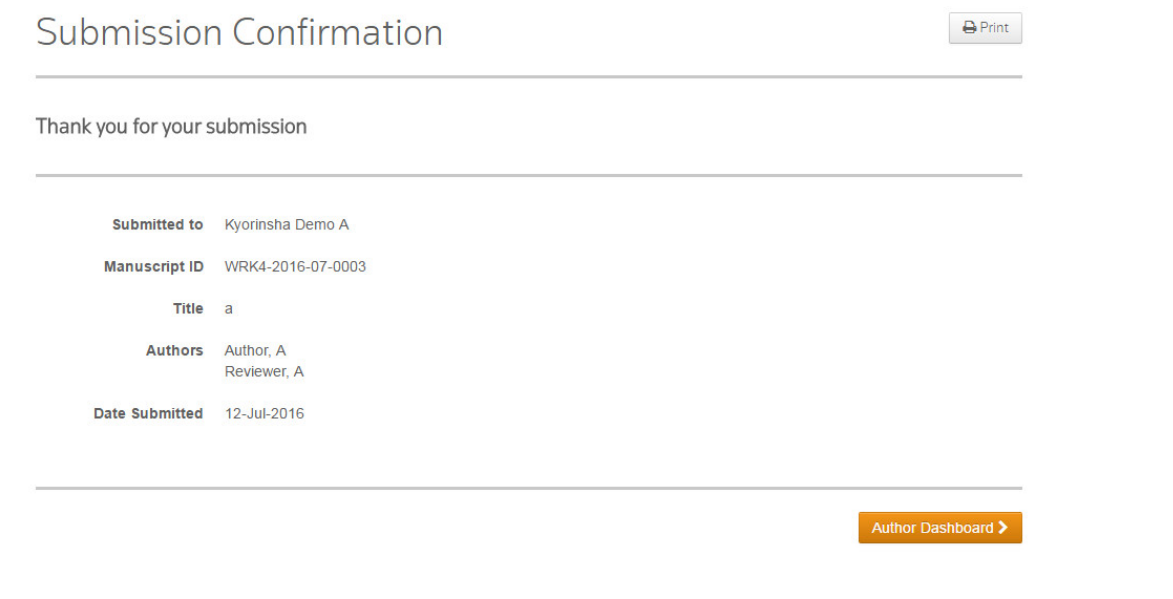

### **Your manuscript has successfully been submitted.**

Check the Submission confirmation email delivered from the system. Click **「Author Dashboard」** button and return to the Dashboard page.

**【Important】** Do **Not** click the "Back" button on the internet browser.